# *NYAIP Rating Application*

Part 2

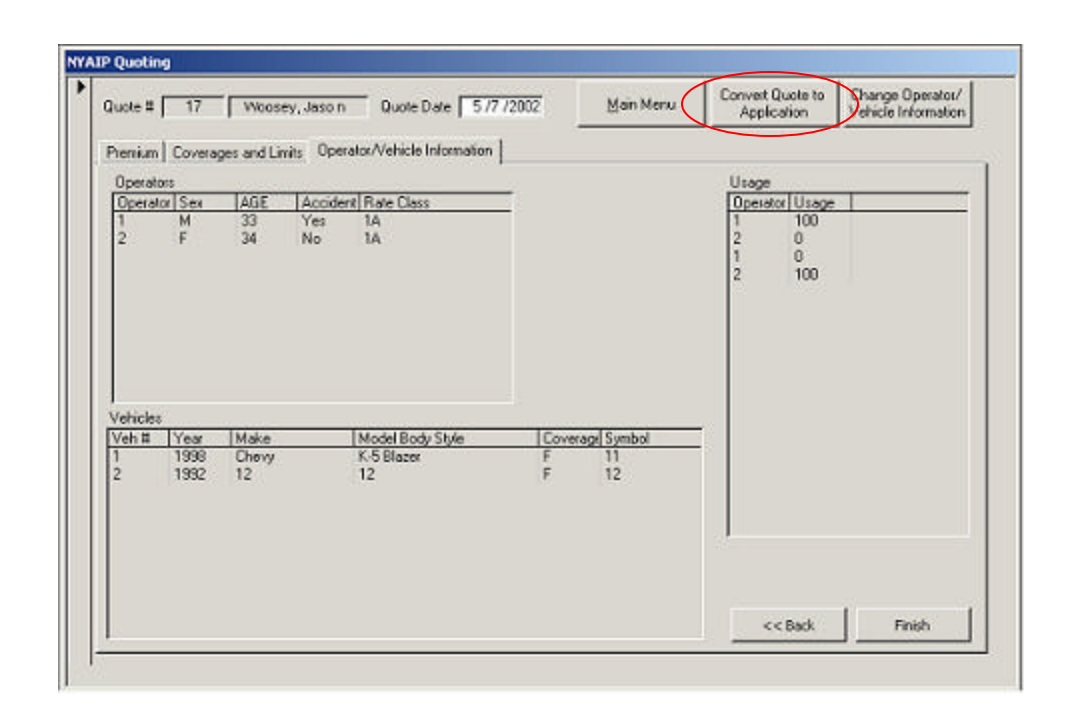

Applications can be created after the quote information has been entered, by clicking the Convert Quote to Application button on the NYAIP Quoting form.

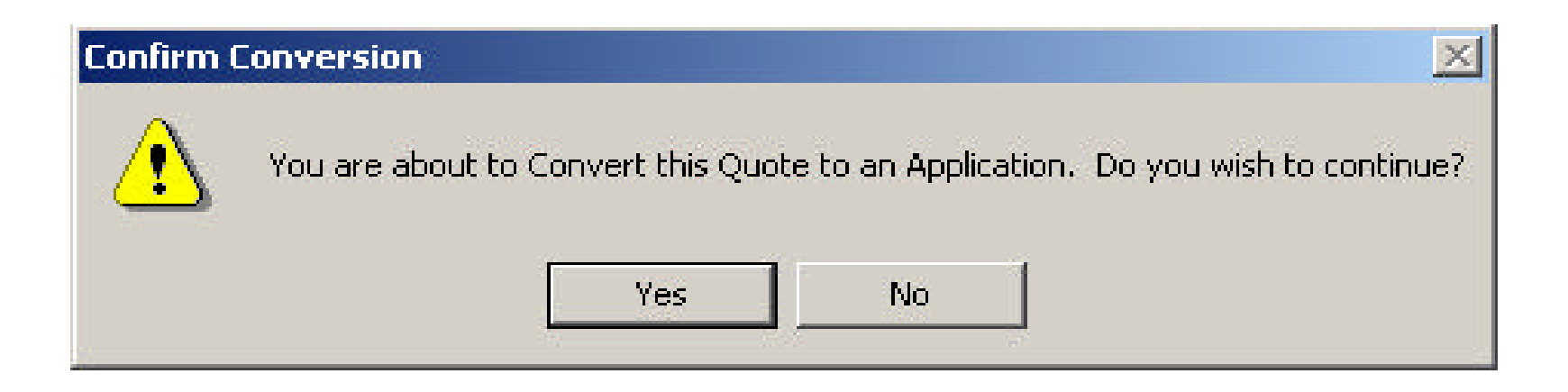

When converting from the NYAIP Quoting form, a confirmation message appears. -Click Yes to continue or No to cancel.

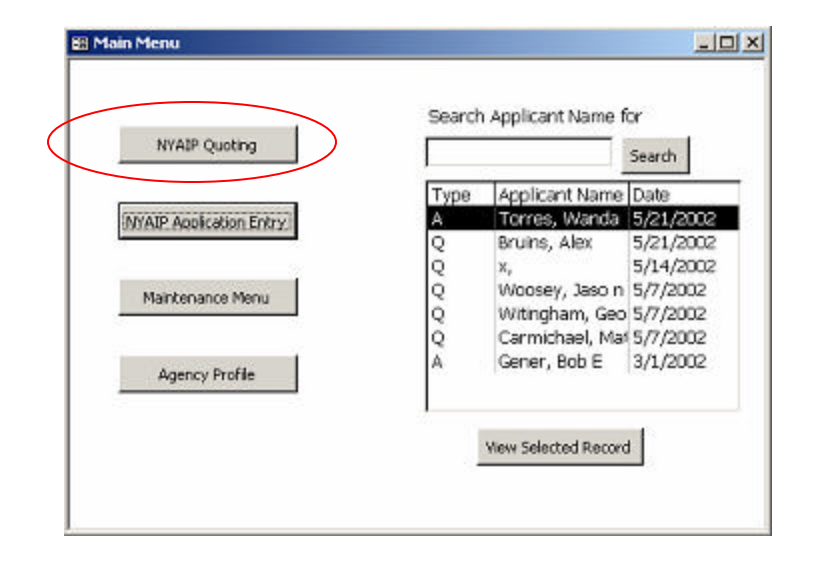

Applications can also be created directly from the application Main screen.

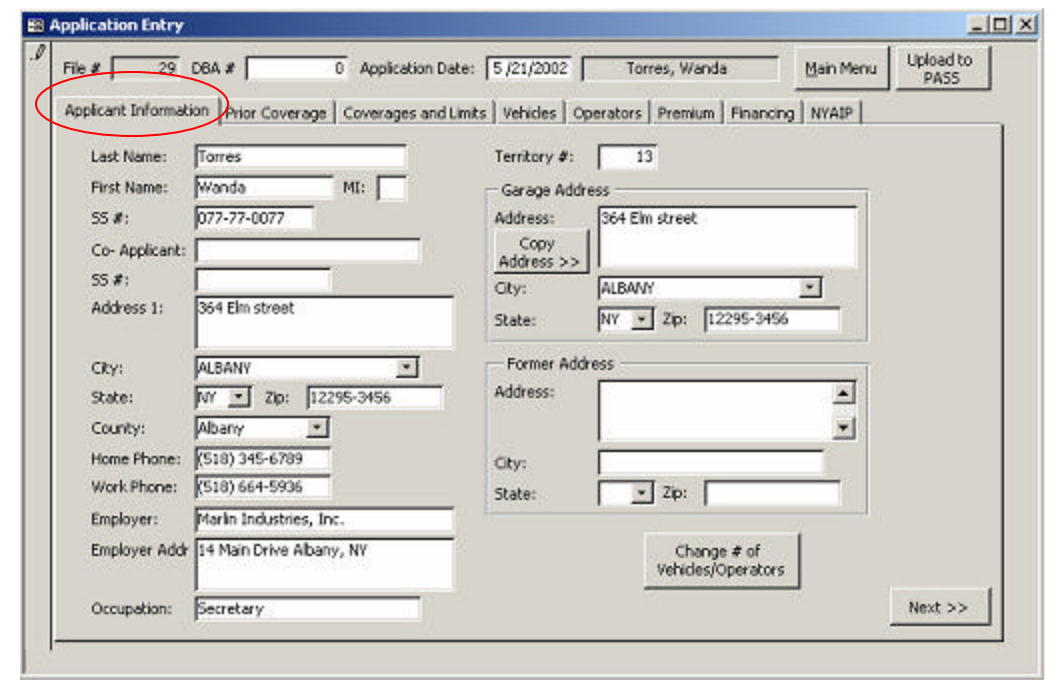

Either method leads to the Application Entry form which consists of the main area at the top of the form, and eight separate tabs. In this example, the Application Entry tab is shown, and is the default when the form opens.

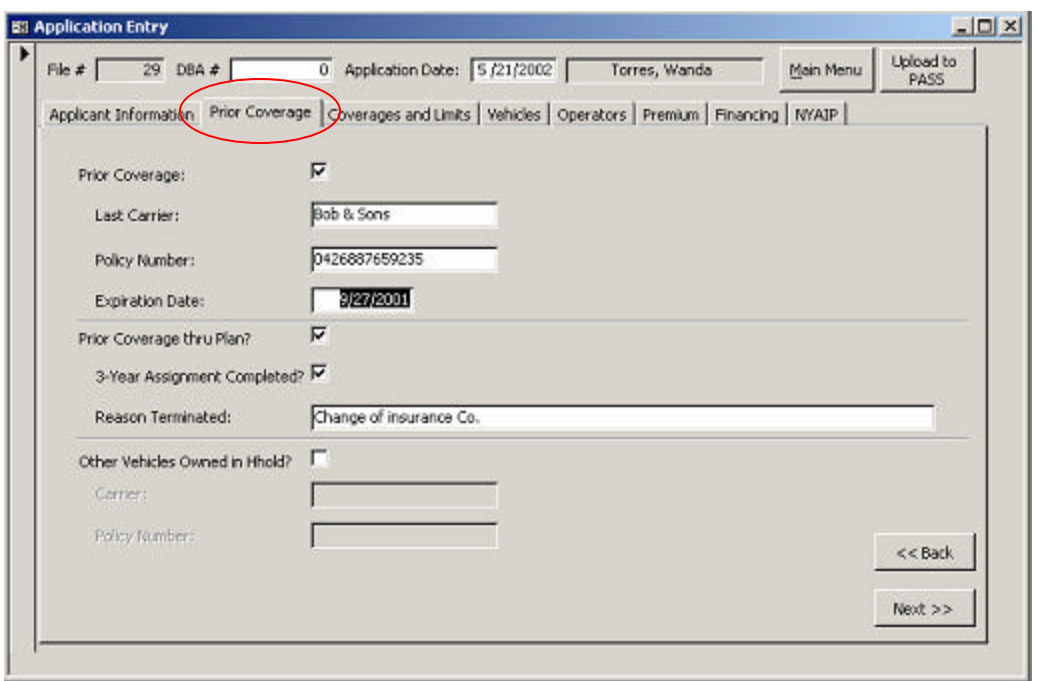

The Prior Coverage tab, records information about the applicant's prior coverage.

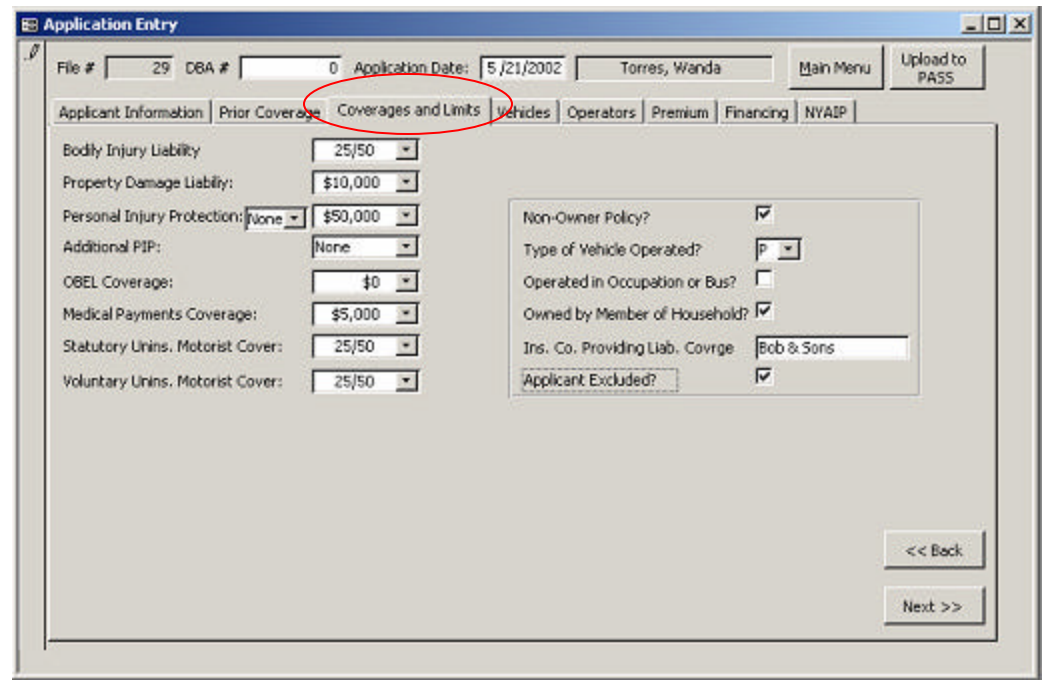

The Coverage's and Limits tab contains information about the policy coverage.

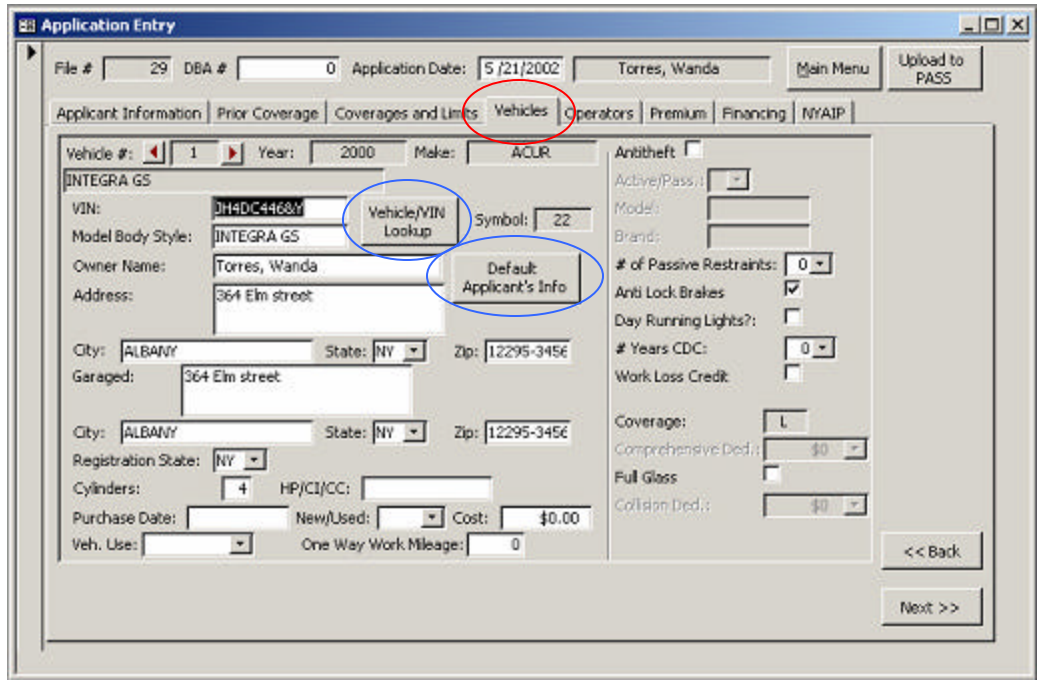

The Vehicles tab contains information relating to each vehicle covered under the current policy. This form also contains buttons for VIN lookups and default application information.

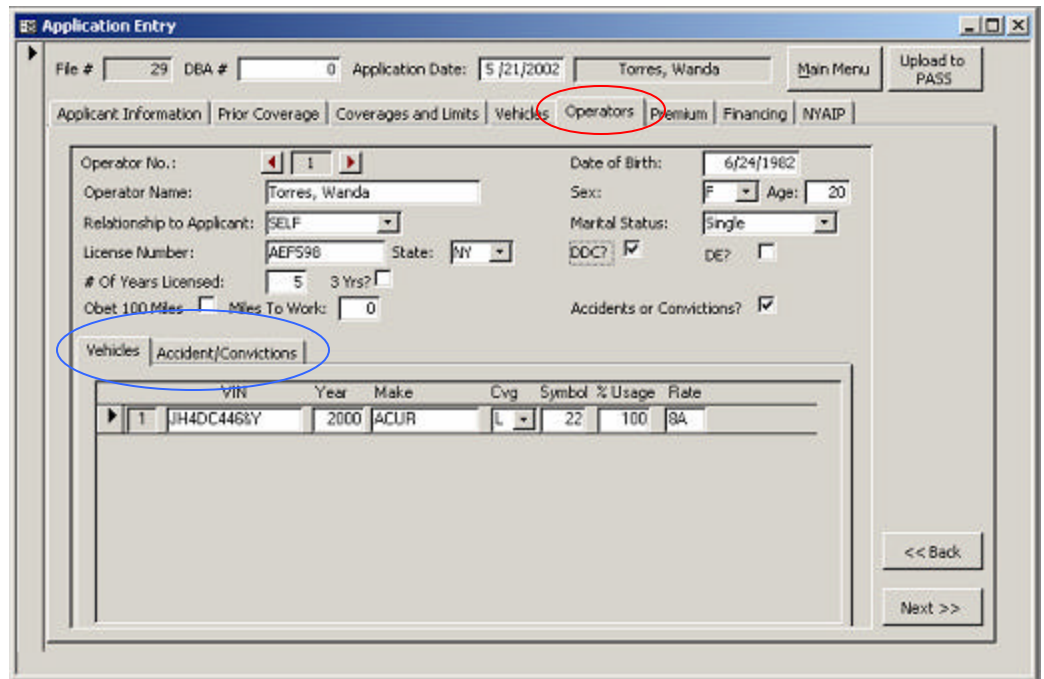

The Operators tab contains information about the operators covered under the policy. Located at the bottom section of the form are two tabs containing information about the vehicles and accidents and convictions.

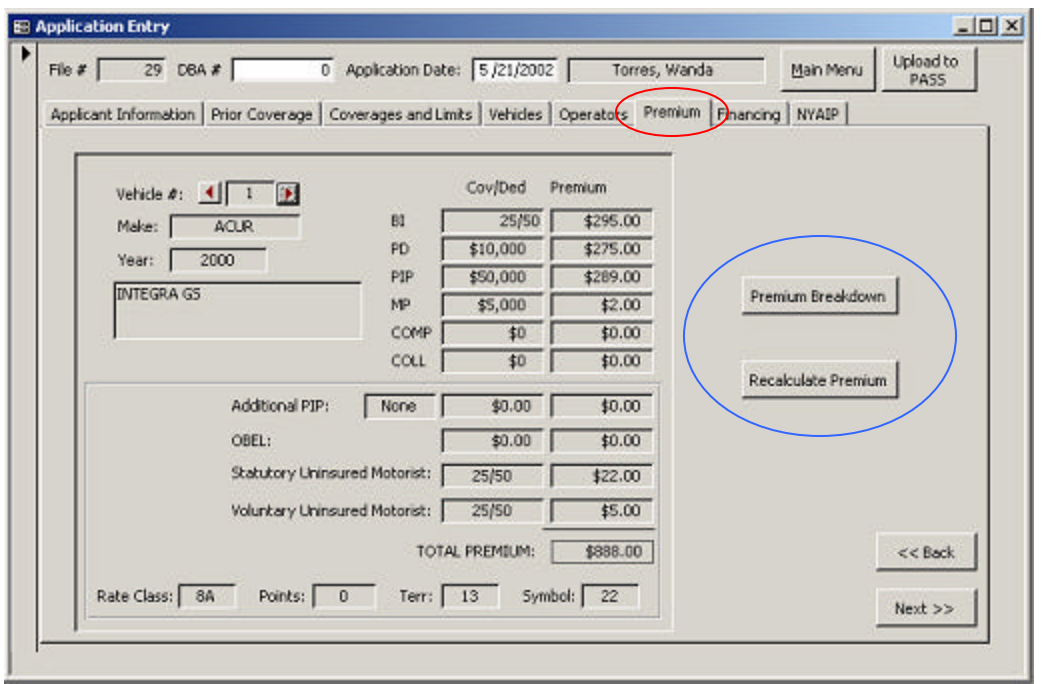

The Premium tab contains non-editable information about the application premium. This form also contains buttons to recalculate, and displays a breakdown of the premium.

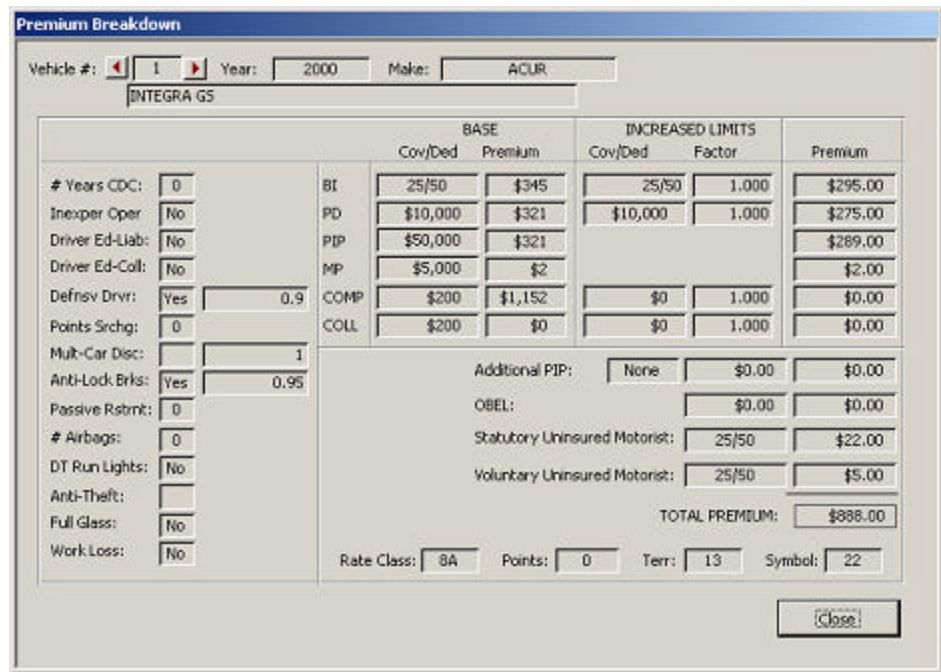

An example of the Premium Breakdown form.

-Click Close to return to the application.

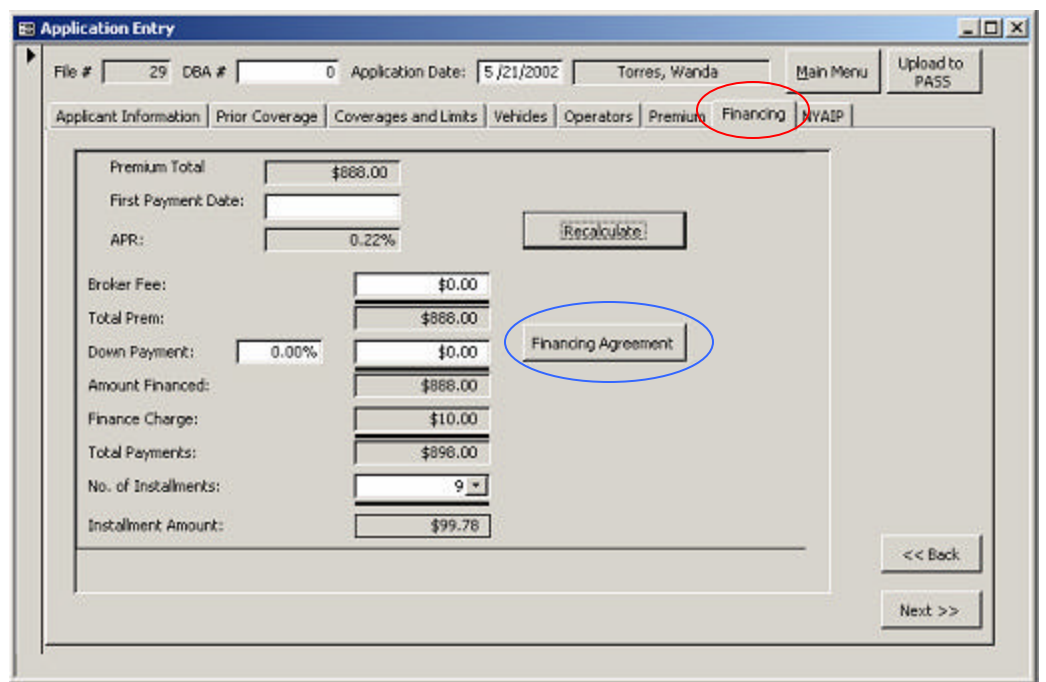

The Financing tab contains information about the financing, and provides a button for quickly viewing the Finance Agreement.

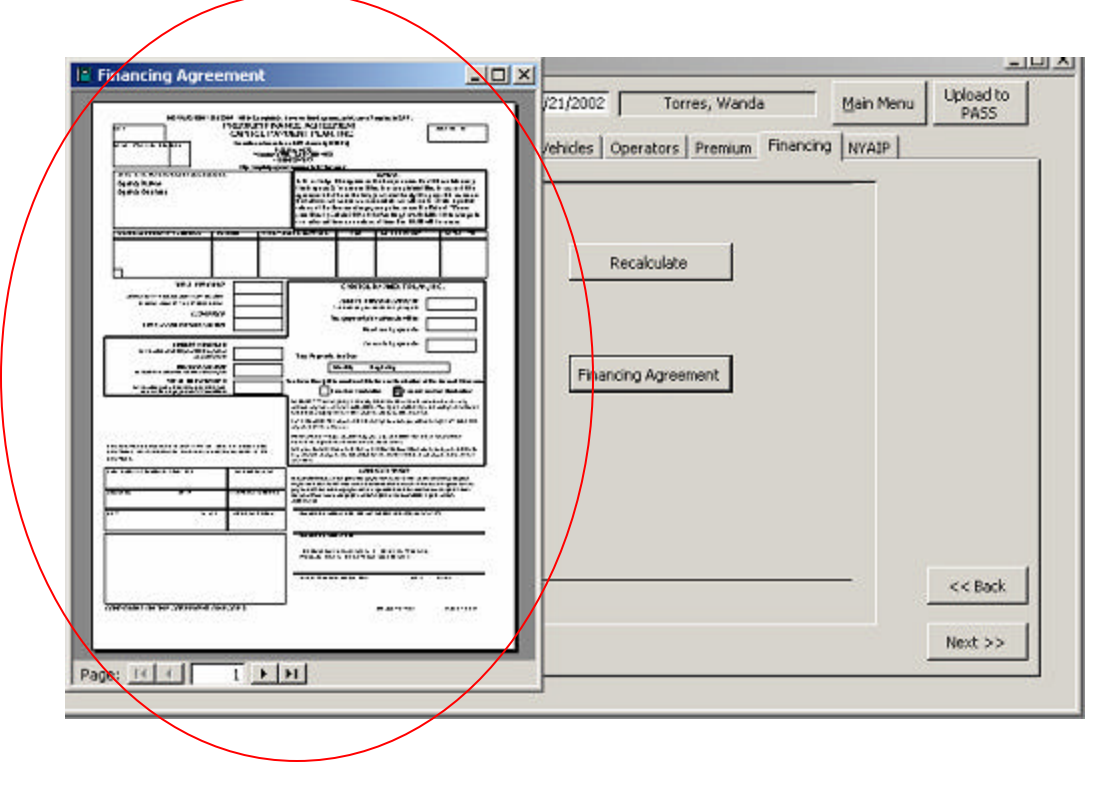

Shown is an example of the Finance Agreement. Printouts of the agreement can be conveniently made at this point.

-Click the X in the upper right corner to close and return to the application.

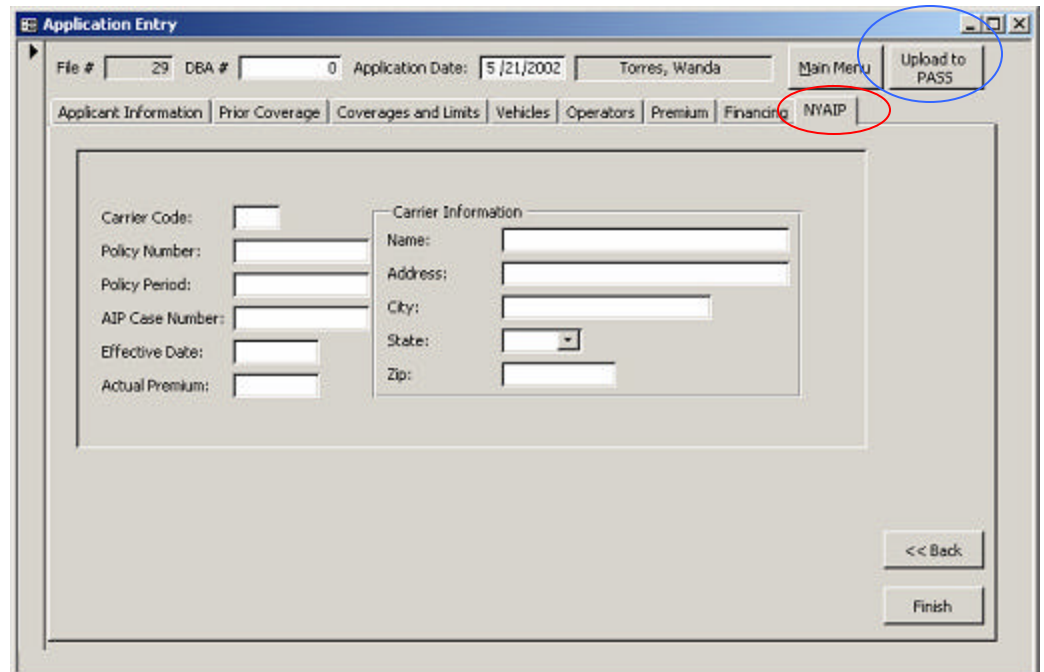

The NYAIP tab contains carrier information, etc. This form also has a button which allows for instant upload of the application to the PASS website.

-Click Finish to complete the application.